Dok.-Nr.: 1003113

DATEV-Serviceinformation Anleitung Letzte Aktualisierung: 07.12.2024

**Relevant für:** DATEV Bank online DATEV Unternehmen online

# EBICS-Zugang einrichten

#### **Inhaltsverzeichnis**

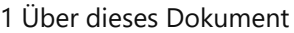

2 Vorgehen

2.1 EBICS-Zugangsdaten beim Kreditinstitut beantragen

2.2 DATEV SmartVerify einrichten

2.3 EBICS-Benutzer anlegen

2.4 Bestehendem EBICS-Benutzer weitere Konten hinzufügen

2.5 EBICS nach einem Steuerberater-Wechsel einrichten

3 Weitere Informationen

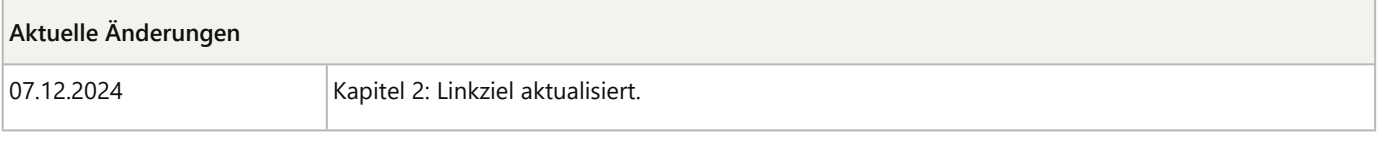

## 1 Über dieses Dokument

In diesem Dokument erfahren Sie, wie Sie den EBICS-Zugang in DATEV Bank online anlegen. Wie Sie die 2-Faktor-Authentifizierung mit DATEV SmartVerify einrichten sowie einen bestehenden EBICS-Benutzer weitere Konten hinzufügen.

Mit dem EBICS-Zugang können Lastschriften und Überweisungen in DATEV Bank online vorgenommen sowie Kontoumsätze vom Kreditinstitut abgeholt werden.

## 2 Vorgehen

#### **Hilfe-Video**

Bank online - EBICS einrichten (Dauer: 03:21, Stand: 16.05.2024)

#### 2.1 EBICS-Zugangsdaten beim Kreditinstitut beantragen

Wenn Sie die Zugangsdaten beim Kreditinstitut beantragen, beachten Sie Folgendes:

Pro Kunde oder Unternehmen darf das Kreditinstitut nur eine Kunden-ID vergeben. Unter der Kunden-ID werden die Bankkonten beim Kreditinstitut verwaltet. In manchen Fällen vergibt das Kreditinstitut eine einzige Kunden-ID für viele Bankverbindungen.

Beim Umsatzabruf für eine Kontoverbindung werden die Umsätze für alle Kontoverbindungen unter dieser Kunden-ID abgerufen.

Deshalb empfiehlt DATEV dieselbe Kunden-ID nicht gleichzeitig für mehrere Unternehmen zu verwenden. Dadurch stellen Sie sicher, dass Umsätze nicht missbräuchlich in mehreren Beständen in DATEV Unternehmen online sichtbar sind. Andernfalls ist eine datenschutzkonforme Datentrennung von Kontoumsätzen in den unterschiedlichen Beständen nicht möglich.

Die Kunden-ID hat nichts damit zu tun, ob es mehrere Kontobevollmächtigte Personen gibt. Die einzelnen Kontobevollmächtigten Personen werden unterhalb der Kunden-ID mit ihrer eignen User-ID vom Kreditinstitut unterschieden.

Innerhalb eines DATEV Unternehmen online-Bestands muss bei mehreren EBICS-Benutzern für alle Konten beim selben Kreditinstitut dieselbe Kunden-ID verwendet werden.

#### **Beispiel:**

Die EBICS-Zugangsdaten wurden erfolgreich in einem Mandantenbestand in DATEV Unternehmen online initialisiert. Sie möchten EBICS in einem weiteren Mandantenbestand nutzen.

Für den weiteren Bestand müssen Sie neue EBICS-Zugangsdaten bei dem Kreditinstitut beantragen.

#### 2.2 DATEV SmartVerify einrichten

Um das EBICS-Verfahren in DATEV Bank online zu nutzen, benötigen Sie zusätzlich DATEV SmartVerify für die 2- Faktor-Authentifizierung.

#### **Was bedeutet 2-Faktor-Authentifizierung?**

EBICS ist ein kryptographisches Verfahren, bei dem Zahlungsaufträge elektronisch signiert werden. Die Einrichtung und Nutzung von EBICS in DATEV Bank online wird zusätzlich mit einer 2-Faktor-Authentifizierung abgesichert. Bei der Absicherung ist z. B. bei Zahlungen ein weiteres Sicherheitsmerkmal, außerhalb von DATEV Bank online erforderlich. Für die 2-Faktor-Authentifizierung bedeutet dies, dass Sie DATEV SmartVerify verwenden müssen.

Die Nutzungsart von DATEV SmartVerify ist je verwendetem Zugangsmedium (DATEV mIDentity oder DATEV SmartLogin) unterschiedlich.

#### **Übersicht zur Nutzungsart DATEV SmartVerify**

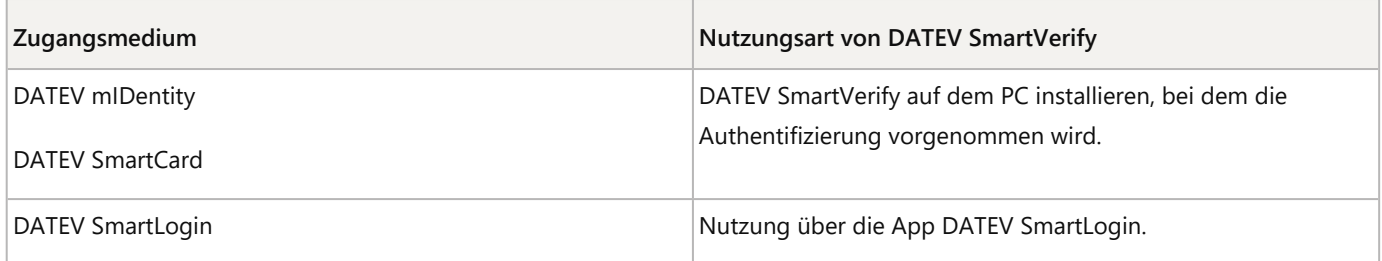

### **Bei Verwendung von DATEV mIDentity: DATEV SmartVerify öffnen und an die Taskleiste heften**

#### **Vorgehen:**

**1** Windows-Taste klicken.

**2** SmartVerify in dem Suchfeld eingeben mit der Eingabetaste bestätigen.

**3** Rechtsklick auf DATEV SmartVerify-Symbol in der Taskleiste An Taskleiste anheften wählen.

Informationen zur Installation von DATEV SmartVerify finden Sie im Dokument: DATEV SmartVerify für DATEV SmartCard / DATEV mIDentity installieren (Dok.-Nr. 1019939)

#### 2.3 EBICS-Benutzer anlegen

Dieselben EBICS-Zugangsdaten können nur einmal verwendet werden. Bei der Initialisierung in DATEV Bank online findet eine Verknüpfung zwischen folgenden statt:

- EBICS-Zugangsdaten
- Mit dem zur Anmeldung verwendetem Zugangsmedium
- Verknüpften DATEV Unternehmen online-Bestand

Eine parallele Nutzung z. B. im DATEV Zahlungsverkehr oder auf einem anderen Zugangsmedium ist mit denselben EBICS-Zugangsdaten nicht möglich.

Die EBICS-Zugangsdaten wurden mit der DATEV SmartCard initialisiert. Sie wollen zusätzlich mit DATEV SmartLogin Überweisungen oder Lastschriften tätigen und Kontoumsätze abrufen.

Für die Initialisierung des DATEV SmartLogin müssen Sie neue EBICS-Zugangsdaten bei dem Kreditinstitut beantragen.

Beim Kreditinstitut legen Sie fest, welcher Unterschriftstyp zu den jeweiligen EBICS-Zugangsdaten nötig ist. Die Unterschriftstypen haben eine unterschiedliche Legitimation. Weitere Informationen finden Sie im Dokument: Berechtigungen der Unterschriftstypen für das EBICS-Verfahren (Dok.-Nr. 1037212)

#### **EBICS einrichten**

#### **Voraussetzung:**

- Die EBICS-Zugangsdaten vom Kreditinstitut sind vorhanden.
- Die Auftraggeber-Bankverbindung ist in den Unternehmensangaben in DATEV Stammdaten online angelegt.

#### **Vorgehen:**

**1** Im Menü: **BBB** Anwendungen | **Constanting Stammdaten** wählen.

### **2** Unternehmensangaben | Registerkarte Bank | Bankverbindung verwalten wählen.

Im oberen Bereich wird die Liste der Bankverbindungen angezeigt. Im unteren Bereich können die markierten Bankverbindungen für den EBICS-Zugang administriert und die Umsatzabholung aktiviert werden.

- **3** Bankverbindung auswählen, für die die EBICS-Zugangsdaten angelegt werden. In der Registerkarte EBICS-Benutzer auf Neu/Hinzufügen klicken.
- **4** Im Dialog die EBICS-Zugangsdaten eingeben.
	- Benutzername

Der Benutzername des EBICS-Zugangs vergeben Sie frei. Achten Sie darauf, dass keine Umlaute oder Sonderzeichen verwendet werden. Unter dem Benutzernamen werden Ihre Benutzerparameter in den Stammdaten gespeichert.

#### ▪ Benutzerkennung

Die Benutzerkennung erhalten Sie von Ihrem Kreditinstitut. Bei manchen Kreditinstituten wird für die Benutzerkennung auch die Bezeichnung User-ID oder Teilnehmer-ID verwendet. Sie wird personifiziert für jeden EBICS-Benutzer und Kontobevollmächtigten separat vergeben

**Berechtigung** 

Die Berechtigung wird mit Ihrem Kreditinstitut vereinbart und beim Kreditinstitut hinterlegt. Die Berechtigungen unterscheiden sich je Unterschriftstyp. Berechtigungen der Unterschriftstypen für das EBICS-Verfahren (Dok.-Nr. 1037212)

▪ Kunden-ID

Die Kunden-ID erhalten Sie von Ihrem Kreditinstitut. Unter der Kunden-ID werden alle zu dem Kunden oder Unternehmen gehörenden Bankkonten beim Kreditinstitut geführt.

▪ Host-Name

Den Host-Namen erhalten Sie von Ihrem Kreditinstitut. Der Host-Name ist der Name des Bankrechners.

#### **5** Initialisierung durchführen klicken. Die Initialisierung beinhaltet:

- Prüfung Ihrer Zugangsdaten
- Prüfung der öffentlichen Teile der elektronischen Signatur

▪ Verschlüsselungsschlüssel und Authentifikations-Schlüssel an das Kreditinstitut übermitteln

Das Feld Status ist zu Beginn inaktiv. Nach erfolgreicher Initialisierung des Benutzers wechselt der Status automatisch auf initialisiert.

- **6** Initialisierung über die 2-Faktor-Authentifizierung durchführen. Wenn Sie sich mit einer DATEV SmartCard in DATEV Unternehmen online angemeldet haben:
	- **E** Lokal installierte Anwendung DATEV SmartVerify öffnen
	- **E** SmartCard-PIN eingeben und Jetzt anmelden klicken.

Wenn Sie sich mit der App DATEV SmartLogin in DATEV Unternehmen online angemeldet haben:

- Eine Benachrichtigung auf dem Smartphone zeigt an, dass eine Initialisierung zur Bestätigung vorliegt.
- Die App DATEV SmartLogin öffnen und anmelden.
- **7** Die Initialisierungsangaben werden zur Prüfung angezeigt. Durch Klicken auf Bestätigen wird die Initialisierung des EBICS-Benutzers durchgeführt.
- **8** Um die Initialisierung abzuschließen, muss wieder nach DATEV Bank online gewechselt werden.
- **9** Nach erfolgreicher Initialisierung erhalten Sie 3 INI-Briefe. Wenn die Anschaltung und Initialisierung nicht erfolgreich waren, wird ein Dialogprotokoll generiert.

Wie Sie den INI-Brief nachträglich drucken, finden Sie im Dokument: EBICS - INI-Briefe erneut drucken in DATEV Zahlungsverkehr oder DATEV Bank online (Dok.-Nr. 1007022)

**10** 3 INI-Briefe unterschreiben und die 3 INI-Briefe im Original an das Kreditinstitut senden. Daraufhin schaltet das Kreditinstitut Ihren EBICS-Benutzer frei.

Nach der Freischaltung des Benutzers durch das Kreditinstitut können Sie Zahlungsaufträge senden und Kontoumsätze abholen.

#### 2.4 Bestehendem EBICS-Benutzer weitere Konten hinzufügen

Wenn Sie einem bestehenden EBICS-Benutzer ein weiteres Konto zuordnen, muss der EBICS-Benutzer nicht erneut initialisiert werden. Durch eine erneute Initialisierung des EBICS-Benutzers werden die EBICS-Authentifizierungs-Schlüssel und Verschlüsselungsschlüssel ungültig.

#### **Bestehendem EBICS-Benutzer weitere Konten hinzufügen**

#### **Voraussetzung:**

Sie wollen einen oder mehrere EBICS-Benutzer weiteren Bankverbindungen zuordnen:

- **· In DATEV Unternehmen online sind ein oder mehrere EBICS-Benutzer erfolgreich initialisiert**
- **Gleicher Bestand**
- Gleiche Bankleitzahl
- Die Auftraggeber-Bankverbindung muss in den Unternehmensangaben in DATEV Stammdaten online angelegt sein.

#### **Vorgehen:**

- **1** Im Menü: **BBB** Anwendungen | **Angel Stammdaten** wählen.
- **Unternehmensangaben | Registerkarte Bank | Bankverbindung verwalten** wählen.

Im oberen Bereich wird die Liste der Bankverbindungen angezeigt.

- **3** Im unteren Bereich können die markierten Bankverbindungen für den EBICS-Zugang administriert und die Umsatzabholung aktiviert werden.
- **4** Bankverbindung auswählen, für die die EBICS-Zugangsdaten übernommen werden. In der Registerkarte EBICS-Benutzer auf Neu/Hinzufügen klicken.
- **5** Im Dialog unter EBICS-Zugang hinzufügen den bestehenden EBICS-Benutzer über die Liste in dem Feld Benutzername auswählen.
- **6** Auf Übernehmen klicken.

#### 2.5 EBICS nach einem Steuerberater-Wechsel einrichten

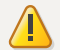

#### **Achtung**

Wenn ein EBICS-Konto mit archivierten Kontoumsätzen besteht und ein Steuerberater-Wechsel vorgenommen wird, ist für eine Datenübertragung ein Übertrag der Daten des DATEV Service-Rechenzentrumsverfahrens (RZ-Bankinfo) vom abgebenden Steuerberater erforderlich. Dies beinhaltet sowohl die archivierten EBICS-Kontoumsätze als auch die archivierten Zahlungsaufträge. Weitere Informationen zum Übertragen der Daten finden Sie im Dokument: Mandantendaten übertragen - RZ-Bankinfo / Archiv-Zahlungsaufträge (Dok.-Nr. 1070775)

### 3 Weitere Informationen

▪ DATEV Bank online – EBICS mit DATEV SmartLogin nutzen (Dok.-Nr. 1019733)

- DATEV Bank online EBICS mit DATEV SmartCard nutzen (Dok.-Nr. 1019732)
- DATEV SmartVerify für DATEV SmartCard / DATEV mIDentity in DATEV-SmartIT nutzen (Dok.-Nr. 1020003)
- https://go.datev.de/smartverify
- Datei **datev.smartverify.exe** herunterladen: Download SmartVerify
- Zahlungsprozess durchführen (Dok.-Nr. 1009983)
- Bankverbindungen und Zahlungsaufträge im DATEV-Rechenzentrum löschen (Dok.-Nr. 1033058)
- PIN/TAN-Verfahren über finAPI GmbH einrichten (Dok.-Nr. 1003112)
- EBICS INI-Briefe erneut drucken in DATEV Zahlungsverkehr oder DATEV Bank online (Dok.-Nr. 1007022)

### Kontextbezogene Links

#### Andere Nutzer sahen auch:

- **EBICS: Voraussetzungen, Einrichtung, Übertragung**
- Zahlungen senden
- RZ-Bankinfo einrichten
- Elektronische Bankkontoumsätze über DATEV Bank online (PIN/TAN Drittanbieter-Schnittstelle) übernehmen
- Unternehmensangaben bearbeiten

Copyright © DATEV eG